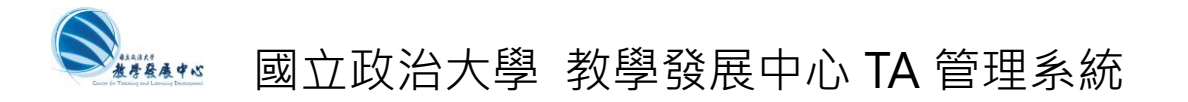

# 教學發展中心-教學獎助生(TA)補助申請操作說明

(建議使用 chrome 瀏覽器)

Step 1: 至教學發展中心 TA 管理系統

- (1) 前往 https://ta.nccu.edu.tw/
- (2) 按 老師登入
- (3) 以 iNCCU 帳號/密碼 登入

(僅開放教師身分登入)

#### TA 管理系統 網址: https://ta.nccu.edu.tw/

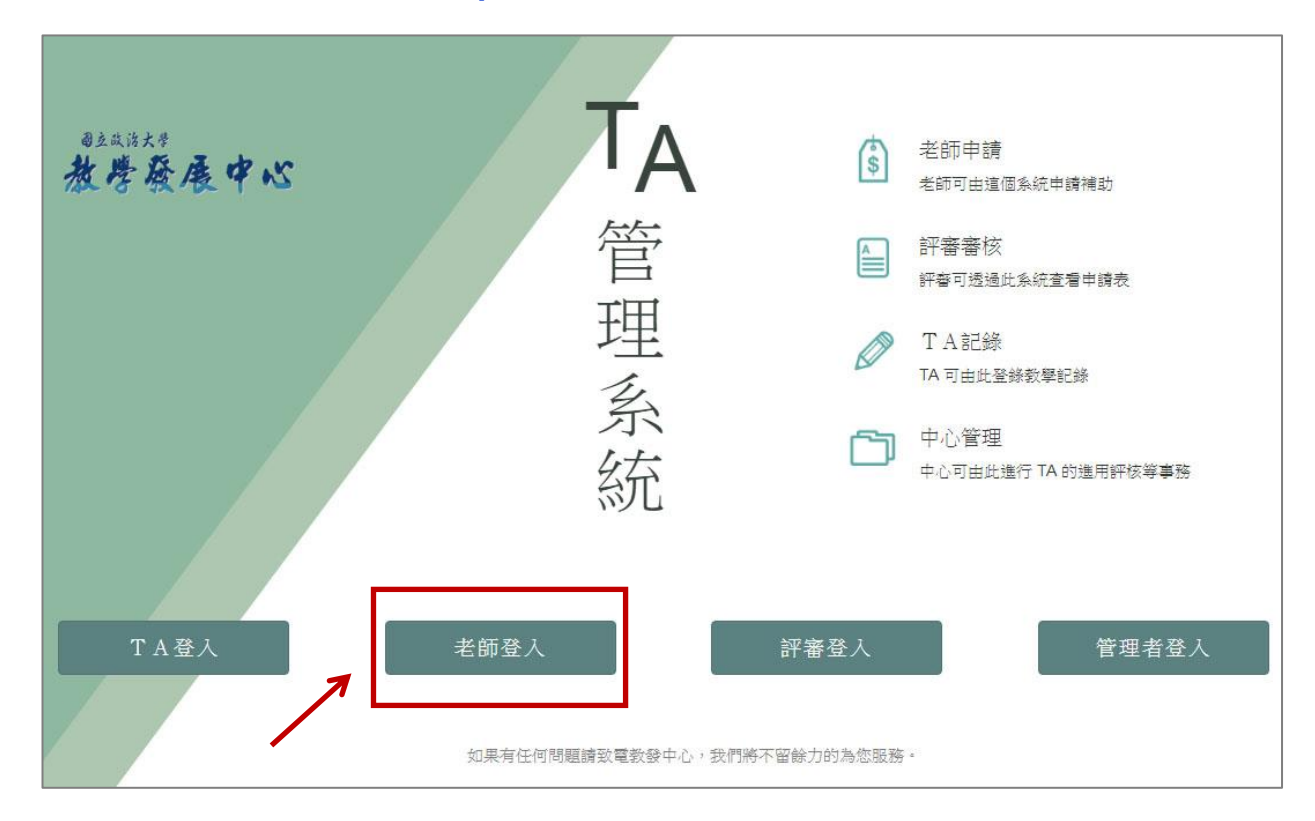

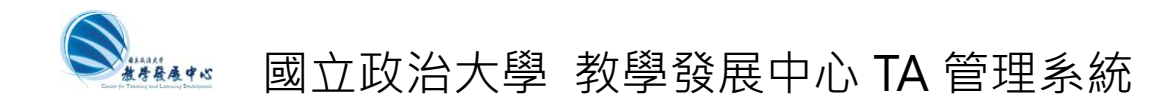

## Step 2: 進入老師頁面後

(1) 按 申請教發中心課程 補助

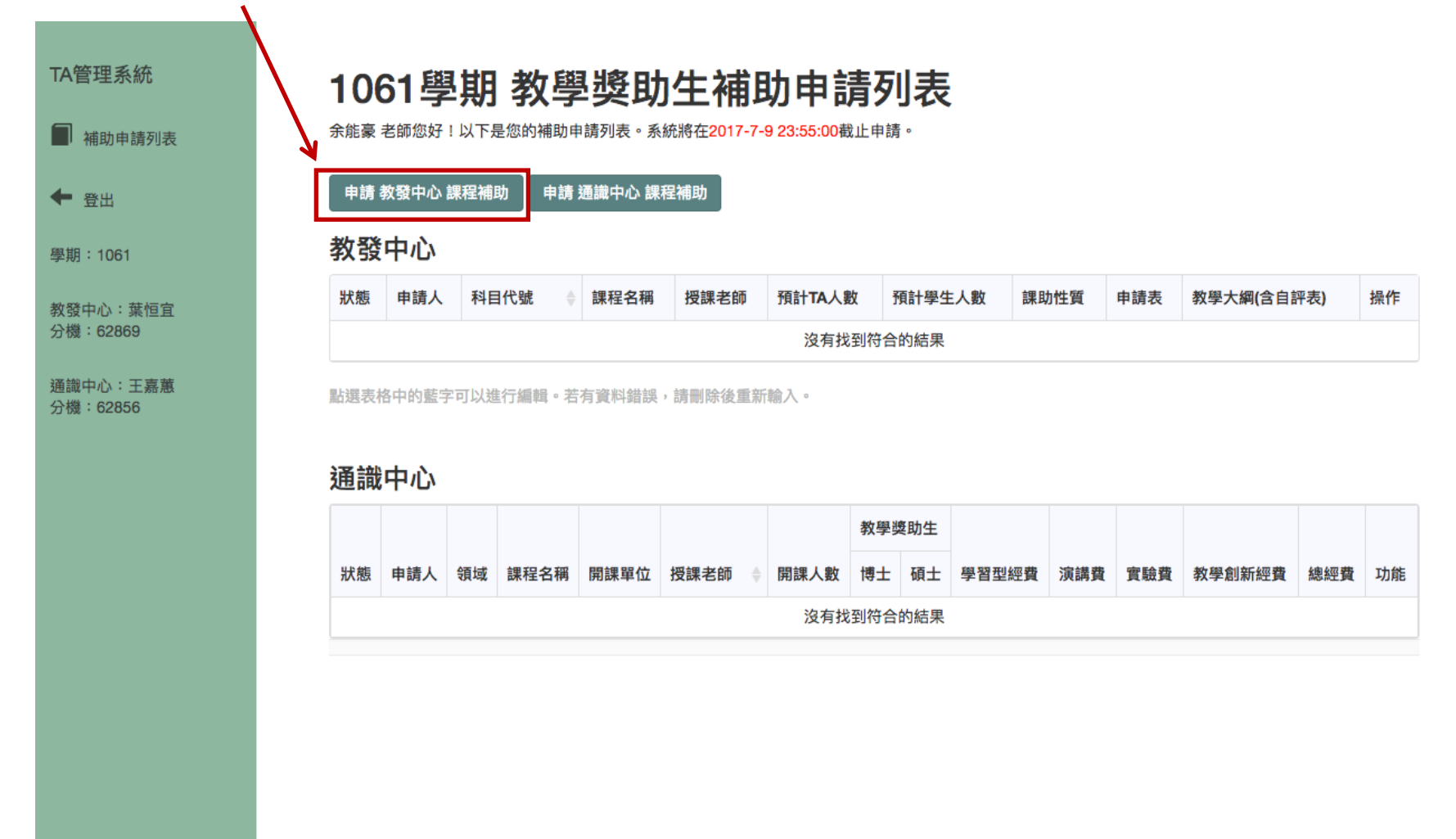

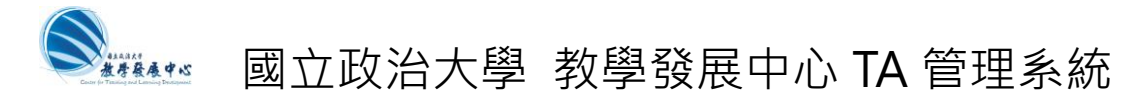

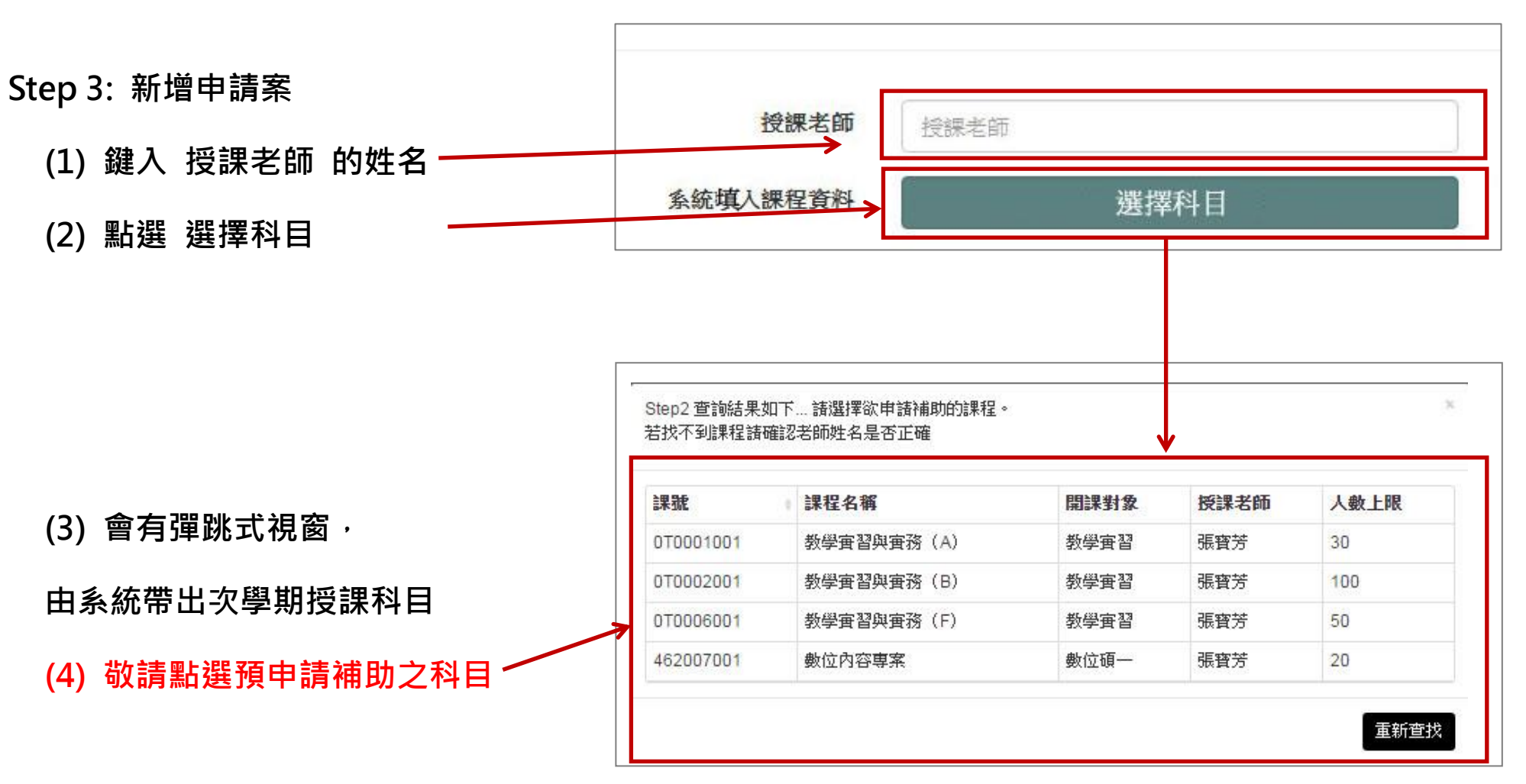

## 國立政治大學 教學發展中心 TA 管理系統

## Step 3: 新增申請案(續)

- (1) 選擇科目後,系統會自動填入課程資料 (如系統無法找到您的資料,亦可手動輸入)
- (2) 選擇獎助生性質: A:討論課程 或

B1:演習課程 或 B2:實作課程

- (3) 填入 預計選課人數
- (4) 填入 預計 TA 人數
- (5) 上傳申請表 (只接受 pdf 檔)

(請先填妥[教學獎助生(TA)補助申請表]後上傳。)

(6) 上傳教學大[綱\(含自我檢核表\)\(](http://aca.nccu.edu.tw/p1-link_download.asp)選填)

(只接受 pdf 檔)

(您可以選擇另外上傳教學大綱**[\(含自我檢核表\)](http://aca.nccu.edu.tw/p1-link_download.asp)**。 若您已在[申請表]檔案中包含教學大綱[\(含自我](http://aca.nccu.edu.tw/p1-link_download.asp) **[檢核表\)](http://aca.nccu.edu.tw/p1-link_download.asp)**,則請忽略此欄。)

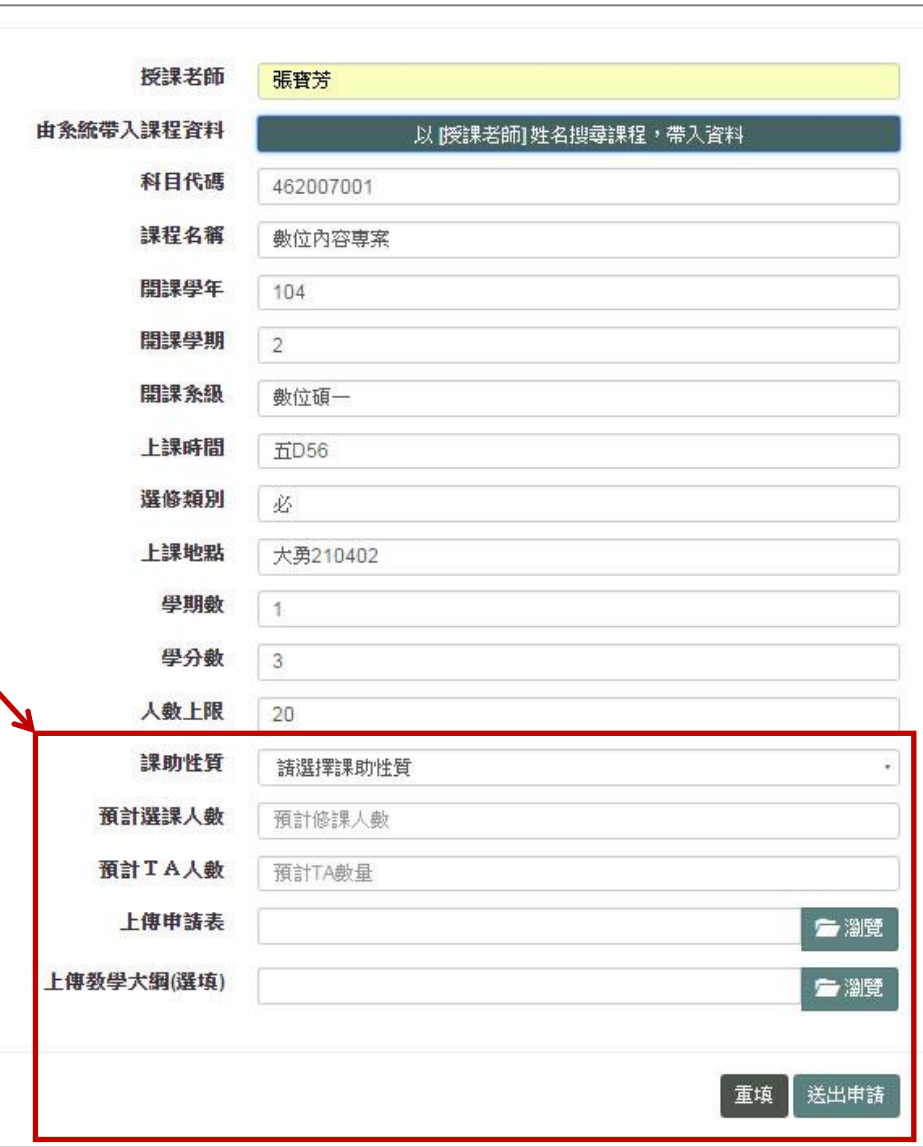

4

(7) 按 送出申請

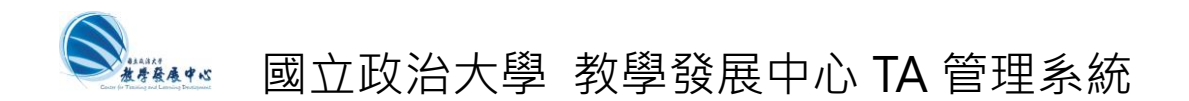

## Step 4: 新增/上傳申請書完成

## (1) 送出申請後, 即可看到新增的補助申請列表, 系統即收到您的申請書

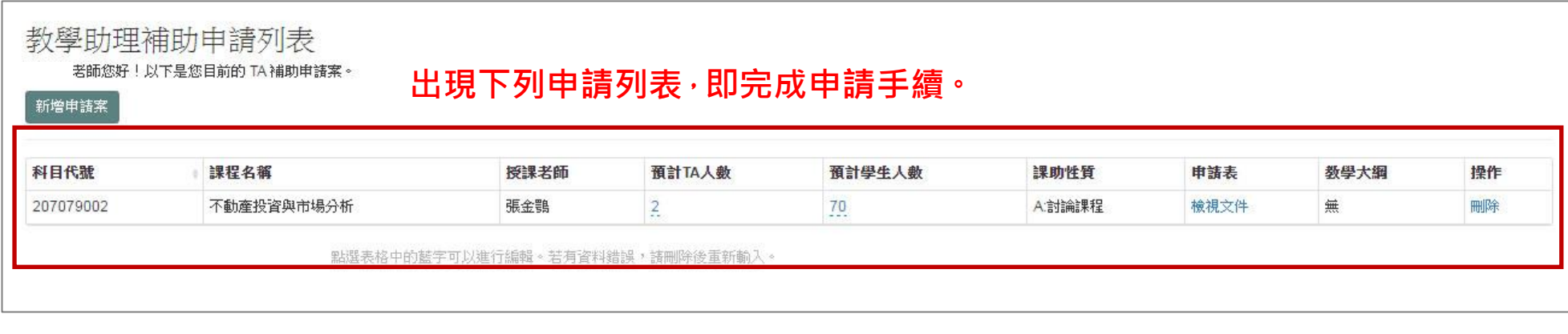

## Step 5: 續增申請書: 重複 Step 2~ Step 4 重

Step 6: 申請完成: 登出 的

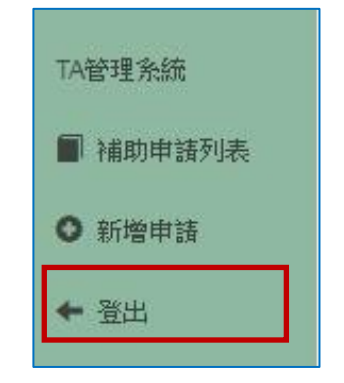